# SmartTag Quick Installation Guide for Android

# *Downloading the VB App.*

1: On your Android device, SmartTag is compatible with OS 4.42 and above.

Download the free "VB SmartTag" App from Google's Play Store, or Scan QR code o[r www.voyager-blue.com](http://www.voyager-blue.com/) ensuring Bluetooth is enabled on your mobile device.

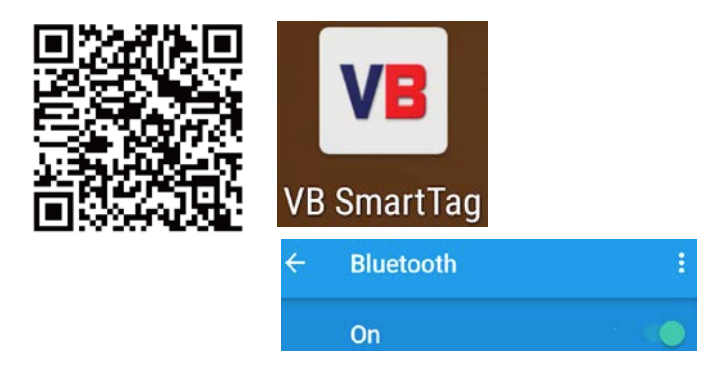

2: After downloading the App open it and accept all the App installation requests. i.e. access location for (Geo-Fence) (item last seen) (enable BLE; Notifications) (tag alert messages) …

**Airplane Mode**: WalletTag is a device used by most people when travelling and can quickly and efficiently be temporarily disabled by simply enabling "Airplane Mode" on your mobile device.

1 At this time, ALL connected tags will enter a "sleep condition" and stop transmitting. Each tag will only reawaken, when "Airplane Mode" on your mobile device is disabled.

**Note:** On disabling airplane mode, it may take up to 1 minute for each tag to reconnect.

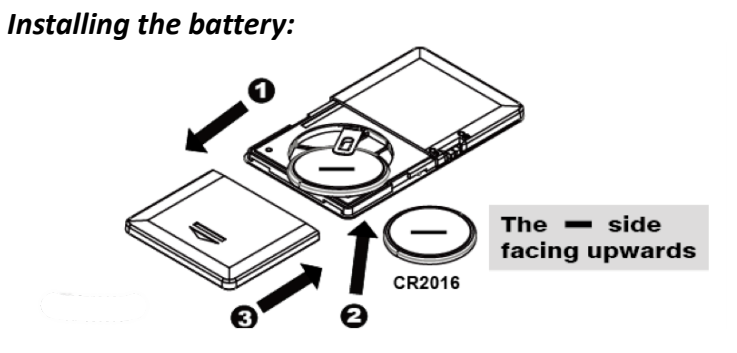

Place battery into WalletTag as shown above. NOTE: **Placing the battery on top of the contact and closing the battery compartment lid may cause damage to the battery terminal and invalidate your warranty.**

## **IMPORTANT NOTE:** BE SURE TO INSERT THE BATTERY BETWEEN THE UPPER AND LOWER CONTACTS WITH the NEGATIVE (-) SIDE OF THE BATTERY FACING UP.

- a) Remove the screw and slide the battery cover open as shown in point 1 Above.
- b) Insert the battery with the negative sign (-) pointing upwards, as shown in point 2 Above.
- c) Replace the battery cover as shown in point 3 Above replacing the screw.
- d) Turn "ON" The WalletTag by sliding the recessed Power Switch To the "ON" position as shown below.

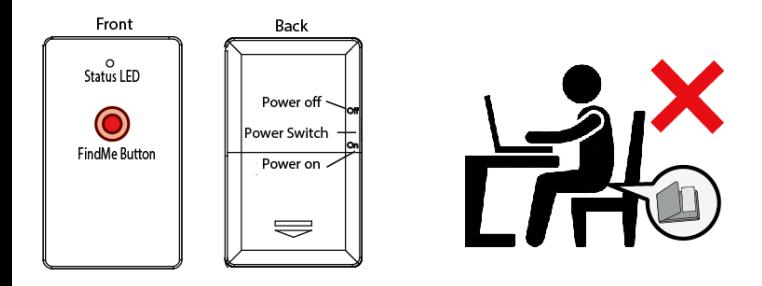

*Pairing and connecting to your Android devices:*

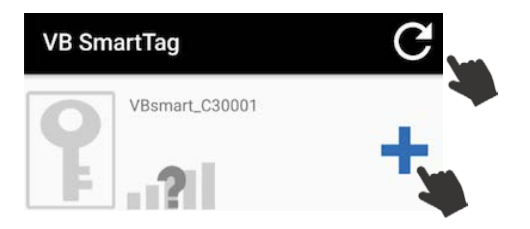

a. Run the VB SmartTag application on your Android device by tapping the VB SmartTag icon, then, tap the  $\Box$  scan button to discover all available devices (Up to a maximum of four) and then tap the "+" add button to pair device to your smart device.

b. The App will then present you with a Bluetooth pairing processes for each device (Up to a maximum of four). The device will then enter paired (connected) mode and the green LED will blink once every 5 seconds. This process may take up to 30 seconds.

### **To simply test the paired device and to Locate your Android devices**

Press and immediately release the "Find Me" button twice (X2) as shown below.

*Note: To avoid accidentally find my phone requests when the tag is located in your pocket and to activate Selfie remote, the " Find Me" button must be pressed twice (X2) .*

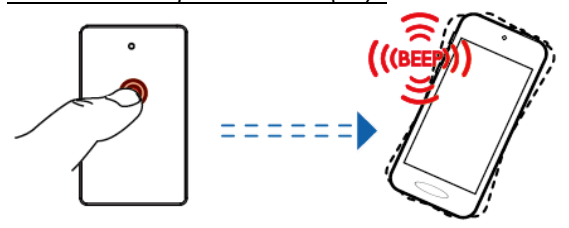

*Notification alert when your Android devices and WalletTag are out of the range:* 

## Alarm Sensitivity Settings: (default setting distance is "far")

To select the range distance between Android device and SmartTag by tap the  $\hat{\mathbf{X}}$  icon to the right of each paired device. On tapping it, the image below will appear as:

Green Far / low sensitivity –

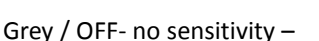

When the tagged item is beyond the set range, you Android device will emit an audible tone to alert you that you have left the vicinity of your SmartTag/WalletTag.

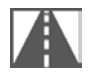

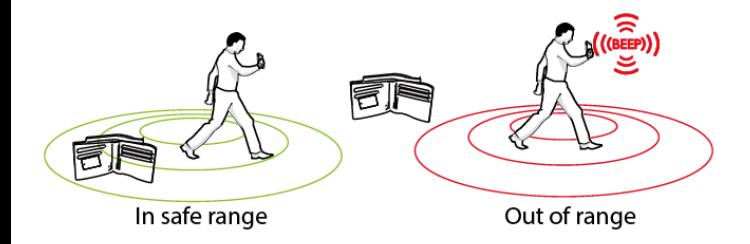

## *Main Menu and additional settings and functions:* **Important Note:**

After any software updates by Android to your Smart device, it may be necessary to delete the App and remove the tags from your Bluetooth connections list. If, after any operation system update the tags work as before then no action is needed, however if you notice a degradation in the performance, we recommend you delete the App, remove the tags from your Bluetooth connections, and then pair your tags again with your device. See the in-App Troubleshooting steps.

# *Device setting Menu:*

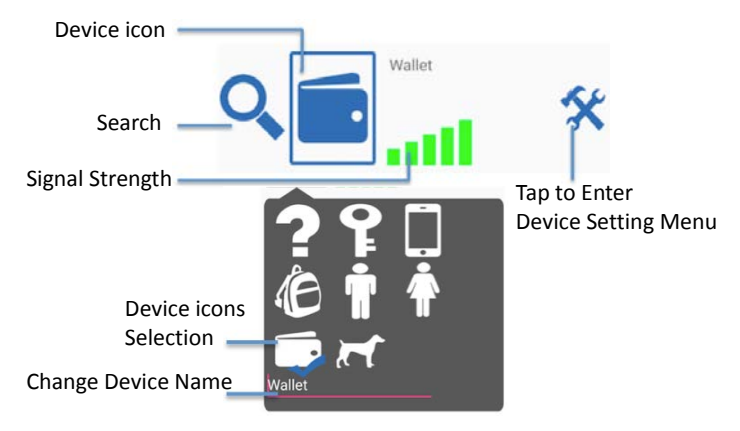

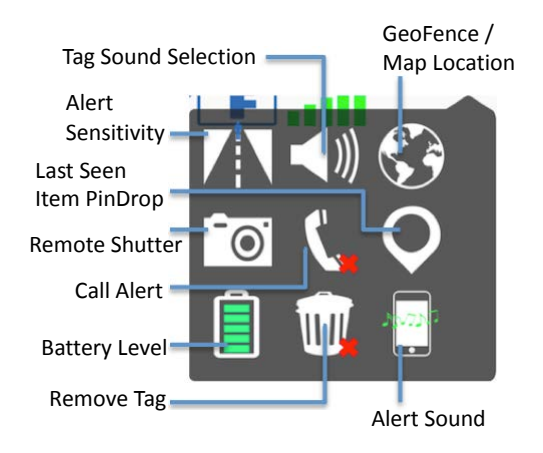

To enable Geo Fence, go to Device Settings and tap the Globe then Google Maps is enabled. See images top of left Geo Fence settings: Once tapped, a list of options appears. Choose your required location option. Home Geo 鱼, Office Geo 围, Temp Geo? Enable options and Set Pin Drop $\Omega$  in current location. Each of the 4 tagged items in ANDROID environment can have Home; Office, and Temp set as safe zones to avoid alarms in these areas that you consider safe.

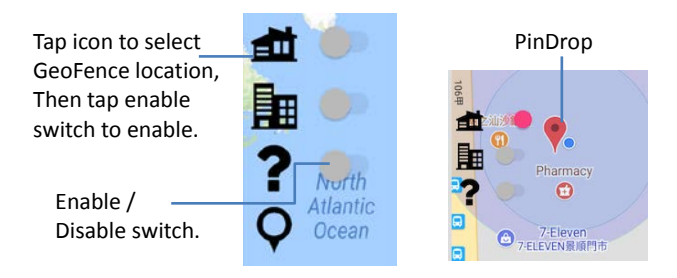

While in the GeoFence safe zone, **NO** alarms will be sounded on your mobile device, only when you exit the GPS, GPRS location will the alarm sound, if the phone is not able to connect with the tags.

Once the Geo Fence safe zone has been exited all tags will function as normal.

NOTE: While within the GeoFence safe zone, pin drops  $\left\{ \right.$  to indicate a "Link Loss" will still appear, with **NO** audible alarm. However, these pin marks will automatically be removed when tags reconnect within the Geo Fence safe zone.

To disable a Geo Fence safe zone simply go to Device Settings, tap the globe, the globe, the GeoFence Disable Switch (top left of device settings) once, to disable the selection. This will deactivate the safe zone and **ALL** tags will then function as normal. All additional functions such as, Selfie remote, find my Phone, Find my tags still work in the Geo-fence Safe Zone.

**Please note: Atmospheric conditions, buildings, and remote locations where GPS or GPRS is poor can affect the accuracy of the Geo Fence Zone functionality.**

**Online resources:** Please take time to visit [www.voyager-blue.com](http://www.voyager-blue.com/) for a series of setup and user videos.

#### *WalletTag Locator Function:*

WalletTag has no audio chamber (beeper) by design. During a lost signal alert condition you can initiate a 'Locator Function' and visual symbols can help locate a lost item tagged with a WalletTag, within 1-2 meters (3-6 foot) range limit.

When 'Blue-target' $\bigcirc$  symbol is highlighted, the searched for item is more than 1-2 meters (3-6 foot) range, you should slowly walk in various directions until you see the 'Red-target'  $\bigcirc$  symbol.

When the 'Red-target'  $\bigcirc$  symbol is highlighted, the searched for item is within 1-2 meters (3-6 foot) range, you should then look within that 1-2 meters area for you lost item.